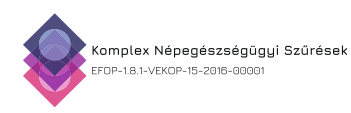

# **Felhasználói segédlet az EFOP-1.8.1-VEKOP-15-2016-00001 projekt keretében szervezett**

## **"A Védőnők felkészítése a népegészségügyi célú méhnyakszűrés lakossági részvételének ösztönzésére" című e-learning képzés elvégzése érdekében**

## **Bejelentkezés**

A rendszerbe való bejelentkezés, valamint regisztráció a [https://www.antsz.hu](https://www.antsz.hu/) linken lehetséges a jobb felső sarokban található felület (Bejelentkezés) segítségével.

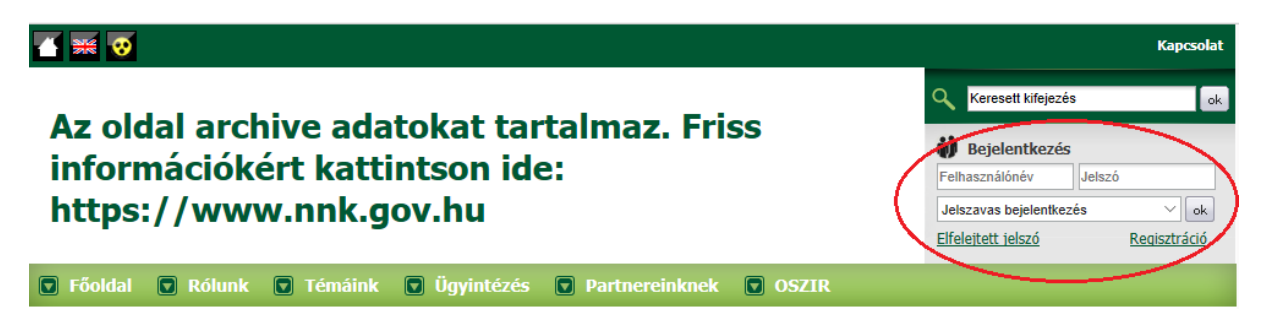

Az archív adat megjelölés kizárólag az NNK országos tájékoztatási csatornájára vonatkozik. A szakrendszeri bejelentkezés továbbra is a [https://www.antsz.hu](https://www.antsz.hu/) linken lehetséges.

## **NNK Regisztráció (csak külső felhasználóknak)**

Ha az adott felhasználó nem rendelkezik belépési adatokkal első lépésben, az NNK felé regisztrációt kell kezdeményeznie a mellékelt képen lévő linkre történő kattintással.

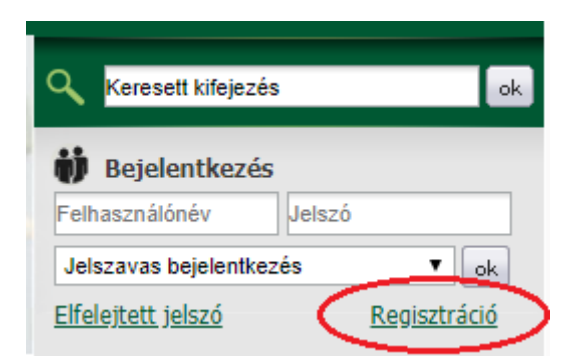

A következő felületen a regisztrációhoz szükséges adatok kitöltését követően a lap alján a szakrendszernél az EFOP180 Képzés szakrendszert kell kiválasztani.

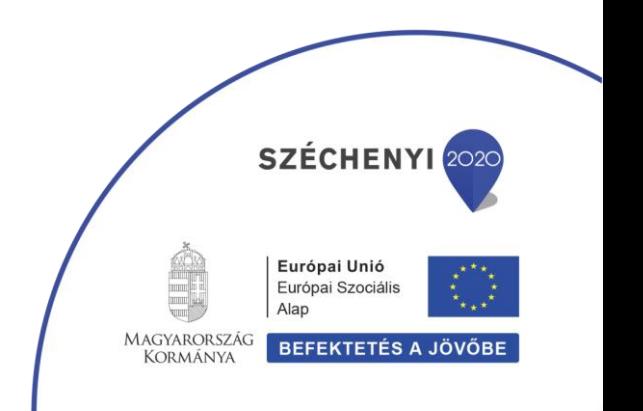

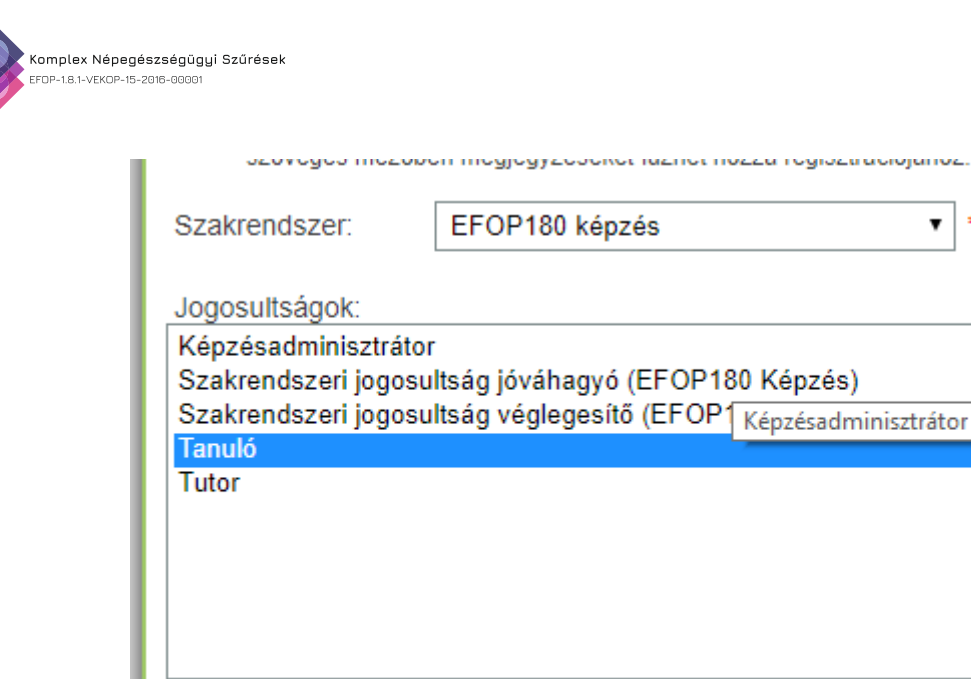

Az elküldött regisztrációs kérelem jóváhagyása az NNK részéről 3-5 munkanapot is igénybe vehet. Kérjük, a jelentkezéskor ezt vegyék figyelembe!

 $\vert$  \*

## **Ha már rendelkezik NNK regisztrációval (csak külső felhasználóknak)**

Ha rendelkezik NNK regisztrációval, de a képzésmenedzsment rendszert még nem használta, akkor bejelentkezés után a "Gyorsmenüben" a "Jogosultság igénylés" linkre kattintva tudja megtenni.

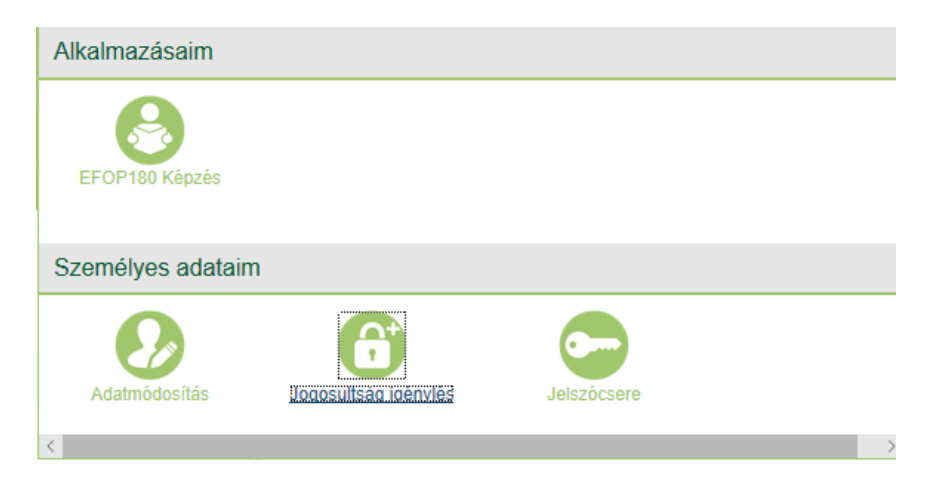

## **Bejelentkezés külső felhasználóknak**

ı

Az ÁNTSZ webfelületén rögzített regisztrációt követően a felhasználók a [www.antsz.hu](http://www.antsz.hu/) oldalon tudnak bejelentkezni a felületre. A bejelentkezéshez a felhasználónév és a jelszó, valamint a legörgethető menüből a "Jelszavas bejelentkezés" mező kiválasztása szükséges.

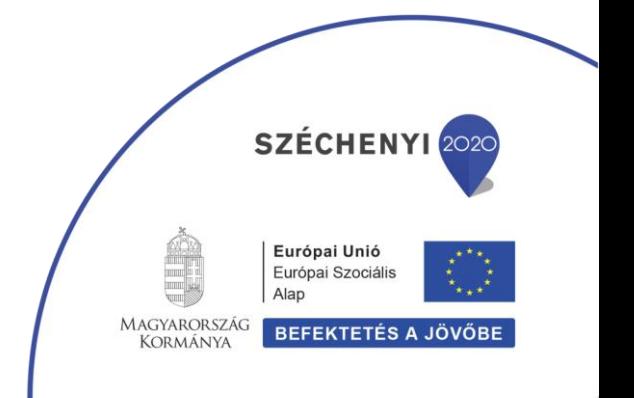

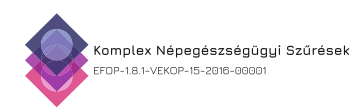

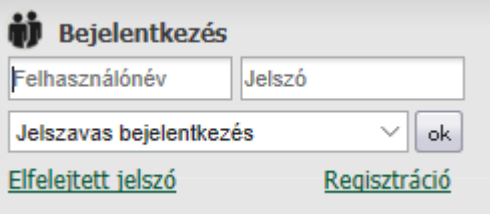

## **Bejelentkezés belső felhasználóknak**

Amennyiben valaki az Nemzeti Népegészségügyi Központ (NNK) munkatársa, a legörgethető menüben a "Belső felhasználó beléptetése címtári felhasználóval" mezőt kell választania.

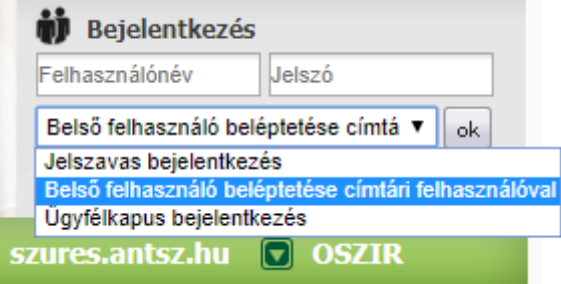

#### **Szakrendszer kiválasztása**

A bejelentkezést követően a képernyő jobb felső részén megjelenik egy "GYORSMENÜ" ikon, amelyre rá kell kattintani, és az ott felugró lehetőségek közül, az "EFOP180Képzés" ikont kell választani.

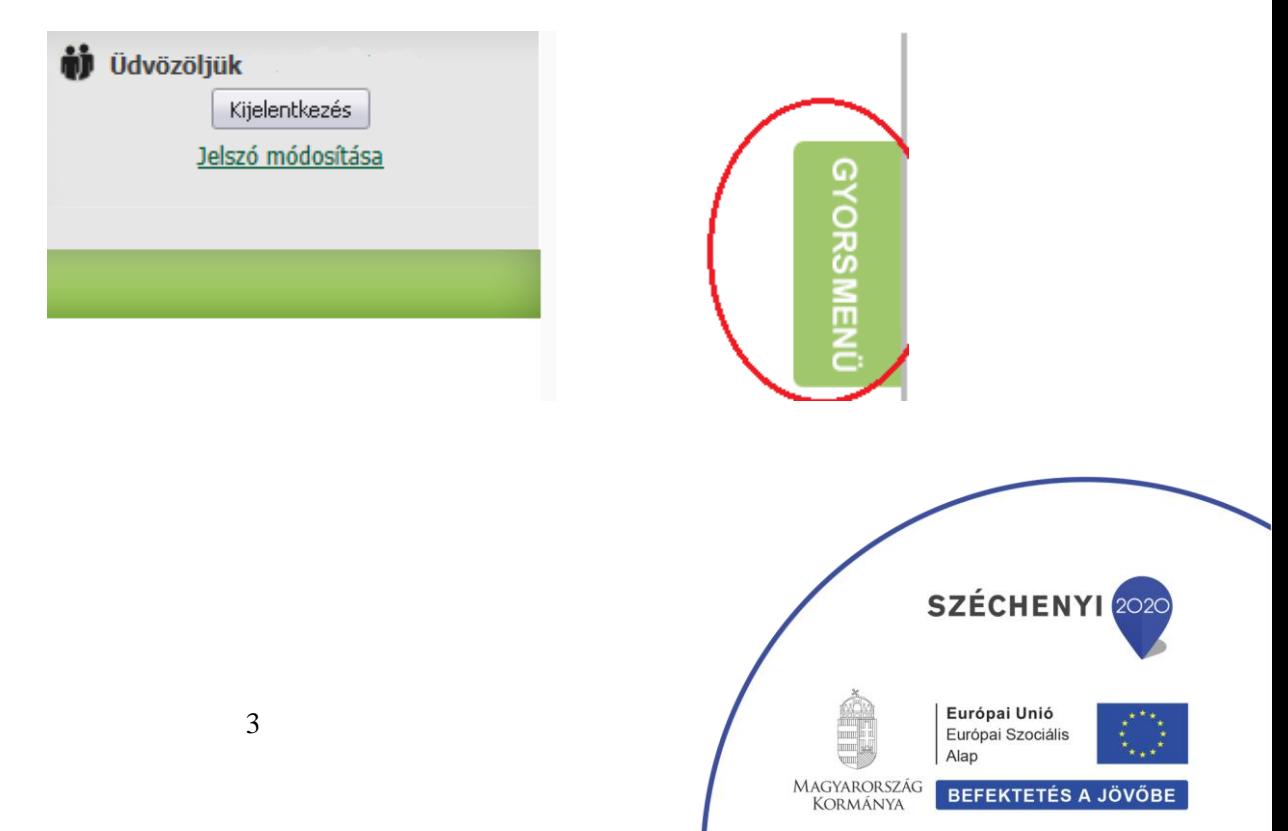

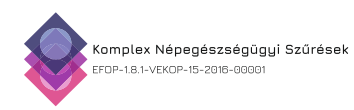

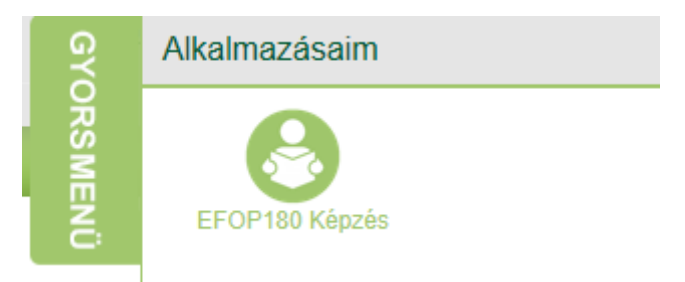

#### **EFOP180 Képzés szakrendszer**

A szakrendszer kiválasztása után a felhasználó a képzésmenedzsment-program üdvözlő sorait fogja látni, amely alapvető tanácsokat/instrukciókat is nyújt.

Amennyiben a rendszert nem használta korábban az "Adatok módosítása" fülön a hiányzó **adatokat szükséges kitölteni.**

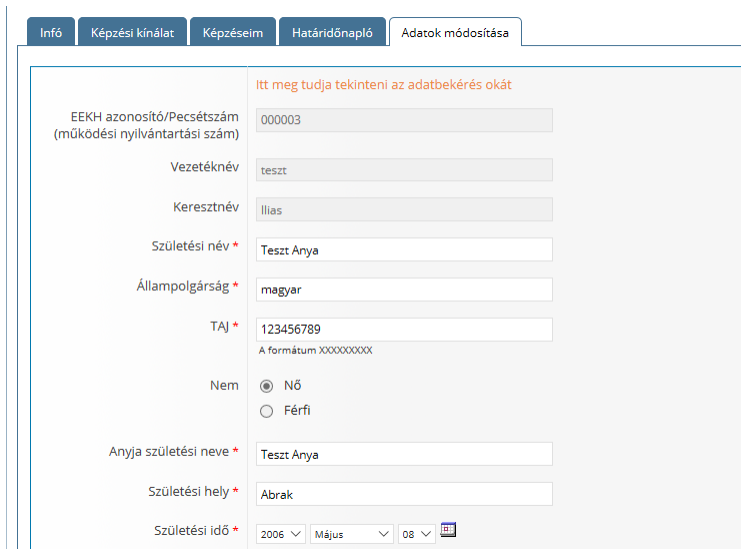

5. A "Képzési kínálat" fülre kattintva, az elérhető képzések listája látható, ahol az Ön számára megfelelő képzést tudja kiválasztani. Ha rákattint egy képzésre, akkor azonnal megjelenik a képzés címe, a képzés leírása, továbbá található egy "Képzés részletei" és egy "Jelentkezés" gomb. "A képzés részleteire" kattintva minden lényeges információ megjelenik a képzésről. A "Jelentkezés" gombra kattintva először felugranak a képzés részletei, majd legörgetve a képernyő alján újra a jelentkezés gombra kattintva jelentkezhet a képzésre. A képzésre való jelentkezés után a képzési adminisztrátor visszaigazolja (jóváhagyja) a jelentkezést.

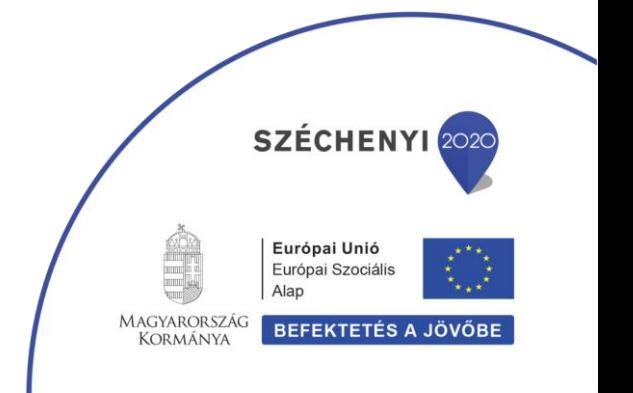

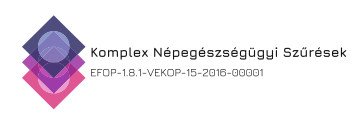

#### Felhasználói oldal

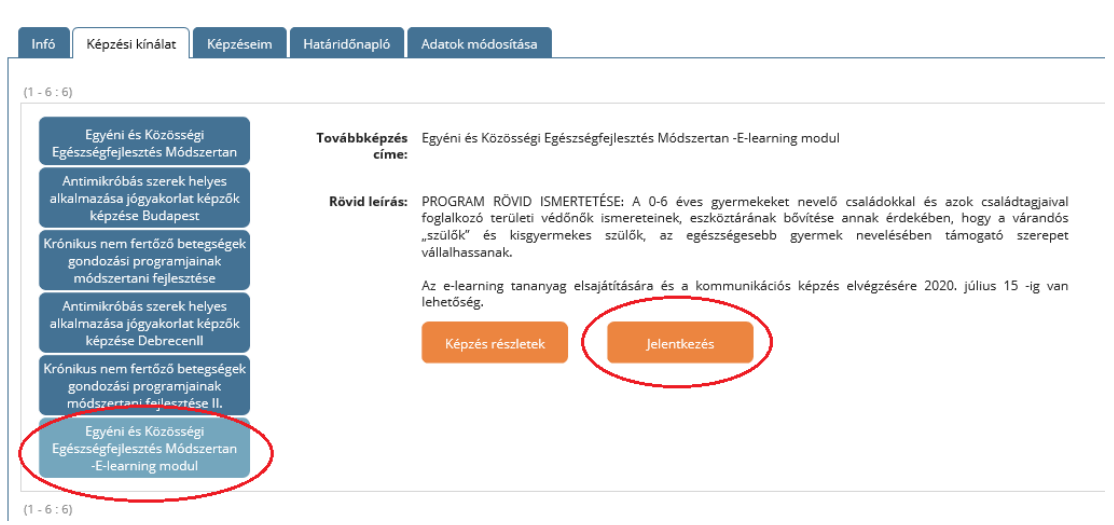

A jelentkezés jóváhagyása után a "Képzéseim" fül alatt megjelenik a kiválasztott képzés, majd az "Elearning állapot" melletti linkre ("Ide kattintva végezheti el az e-learning modult" üzenet) kattintva továbbléphet az e-learning-tananyaghoz.

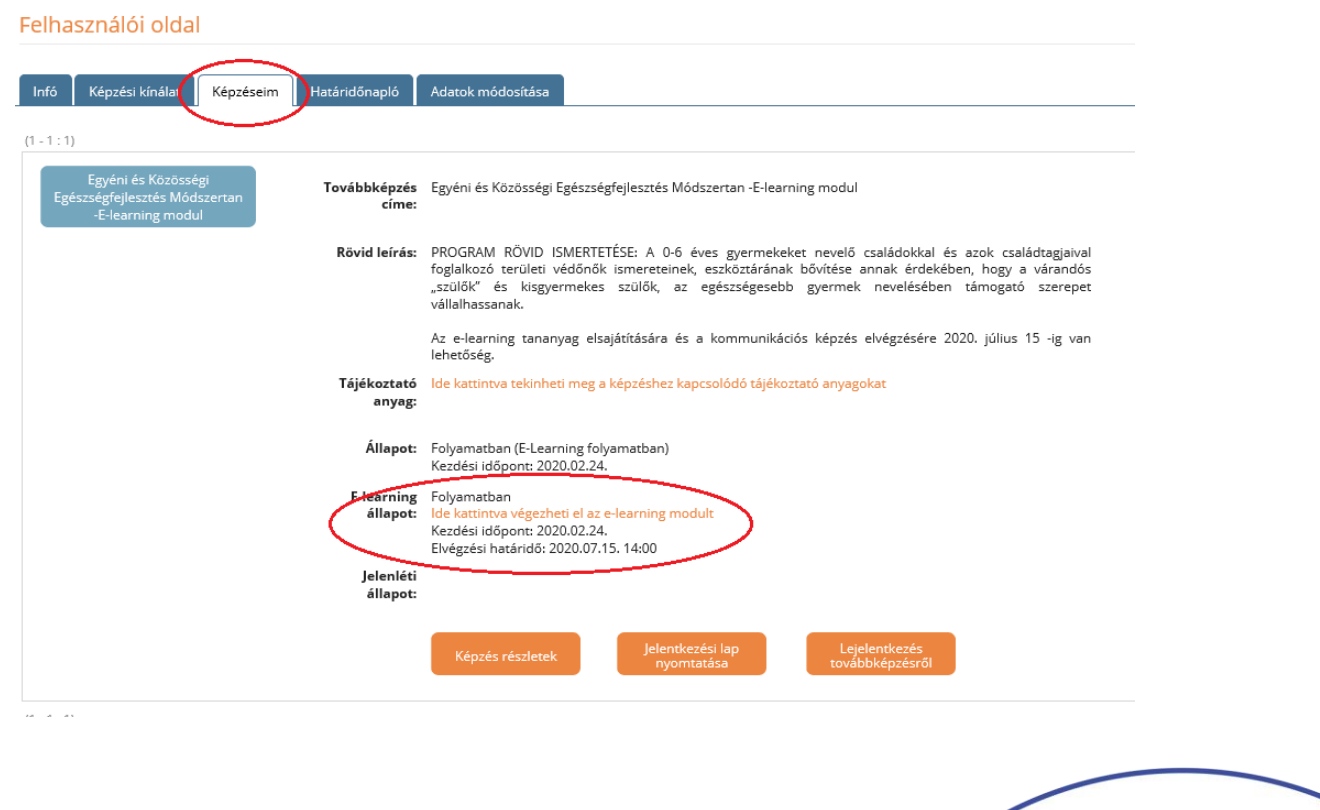

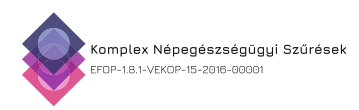

Az e-learning-modul megnyitása után az adott tananyaghoz tartozó fejezetek látszanak. Itt a modulokon végighaladva, majd az online tesztet sikeresen kitöltve lehet a képzést teljesíteni.

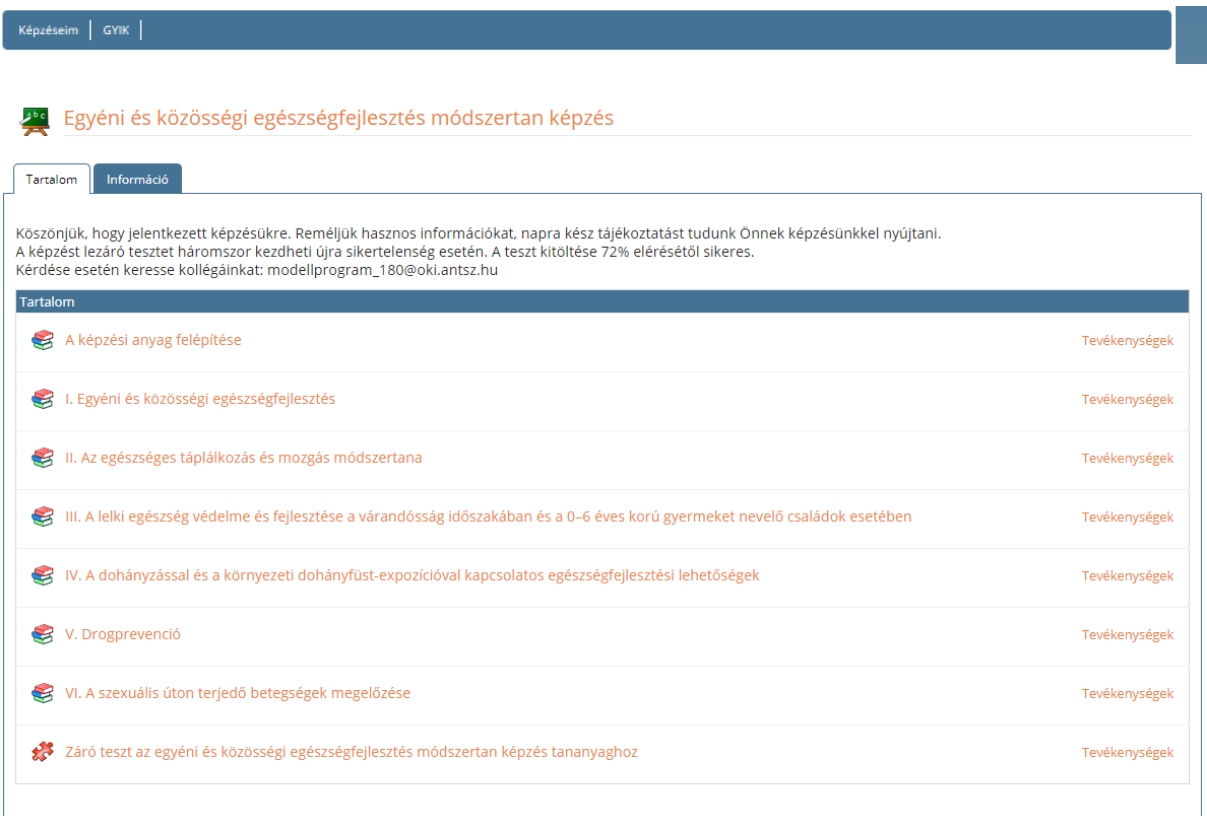

Az e-learning-modult a képzési rendszerbe bejelentkezve, a képzés ideje alatt bármikor elvégezhetjük.

**A továbbképzéssel kapcsolatos további kérdések kapcsán a Projekt munkatársai a** 

## *kepzes181@nnk.gov.hu*

**e-mail címen készséggel állnak rendelkezésére.**

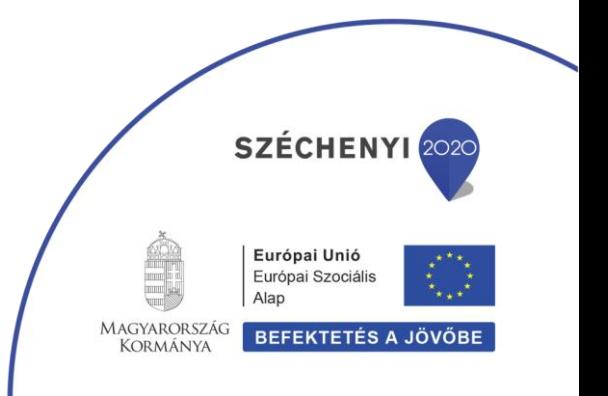